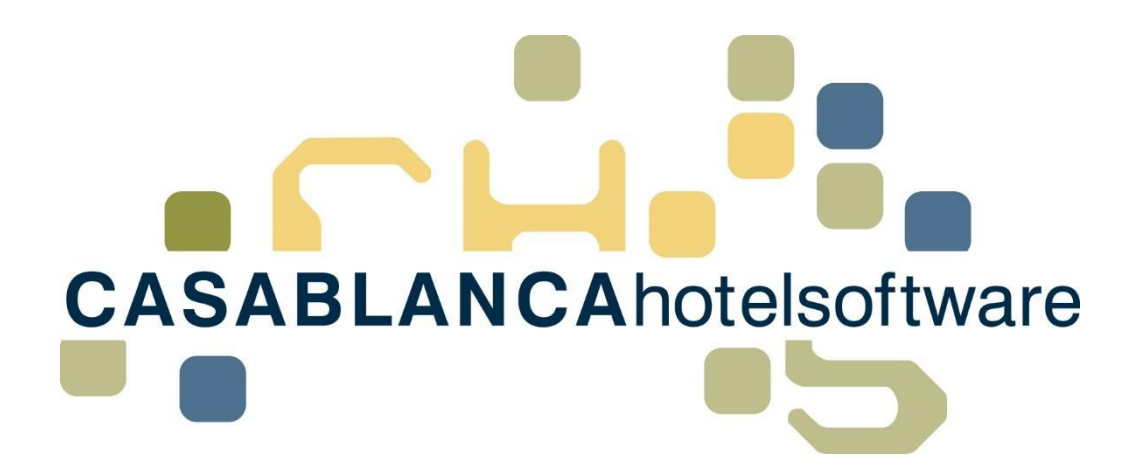

# BESCHREIBUNG Debitorenverwaltung

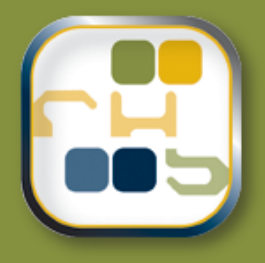

# **Casablanca Hotelsoftware Debitorenverwaltung**

(Letzte Aktualisierung: 31.07.2019)

# 1 Inhaltsverzeichnis

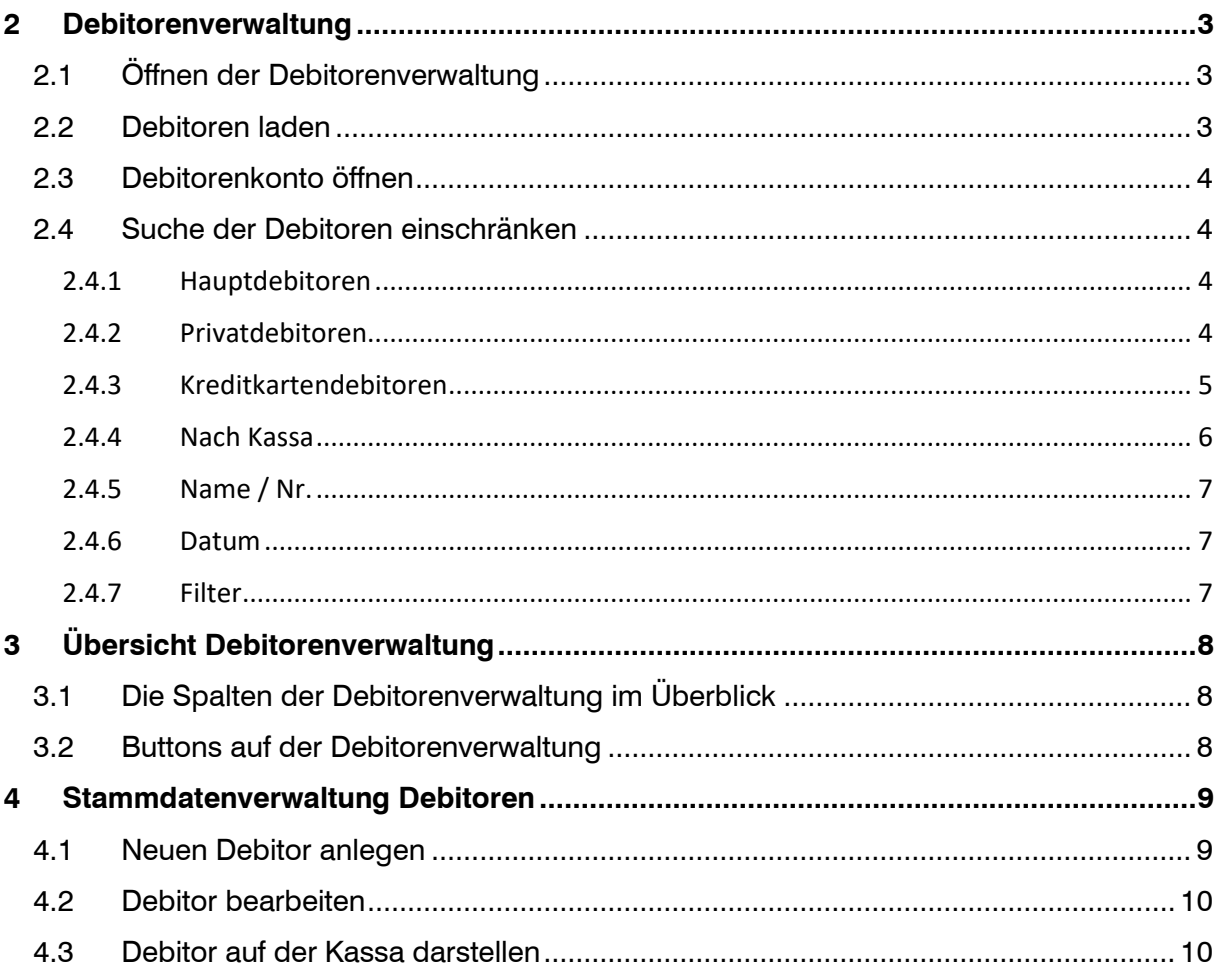

CASABLANCAhotelsoftware gmbh - Öde 58 - 6491 Schönwies - Tirol - Austria T +43 (0) 5418 5622 - F +43 (0) 5418 5622 17 - info@casablanca.at - www.casablanca.at

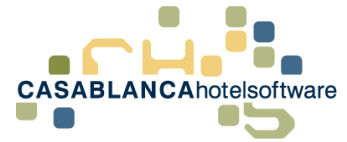

# <span id="page-2-0"></span>2 Debitorenverwaltung

Mit der Debitorenverwaltung können offene Konten/Rechnungen verwaltet werden. Der Hotelier erhält einen Überblick über alle Debitoren.

Mit der Debitorenverwaltung können auch die Kreditkartenzahlungen überprüft werden. Diese können dann auch ausgeglichen werden, sobald die Zahlung auf dem Bankkonto eingegangen ist.

## <span id="page-2-1"></span>2.1 Öffnen der Debitorenverwaltung

Im Reiter "Hauptmenü" kann mit dem Punkt "Debitoren" die Debitorenverwaltung geöffnet werden.

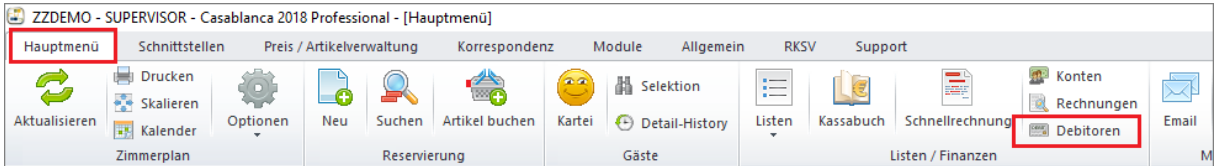

In diesem Fenster kann nun eingeschränkt werden, nach welchen Debitoren gesucht werden soll.

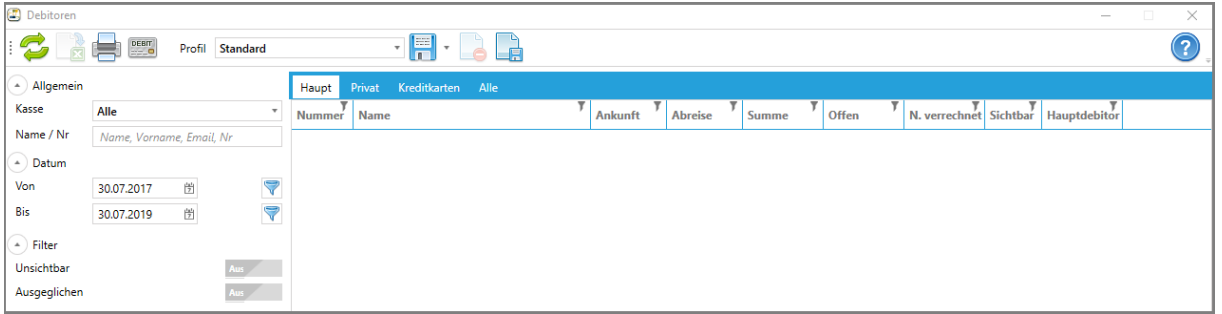

### <span id="page-2-2"></span>2.2 Debitoren laden

Um die Debitoren anzuzeigen, muss zuerst mit den grünen Pfeilen die Liste geladen werden. Wie die Suche eingeschränkt wird, wird dann in Punkt 2.4 genauer erklärt.

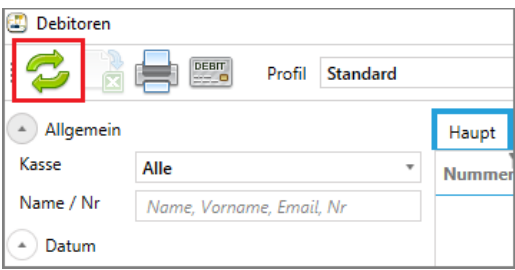

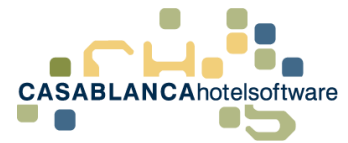

### <span id="page-3-0"></span>2.3 Debitorenkonto öffnen

Mit einem Doppelklick auf einen Debitor kann das Konto geöffnet werden.

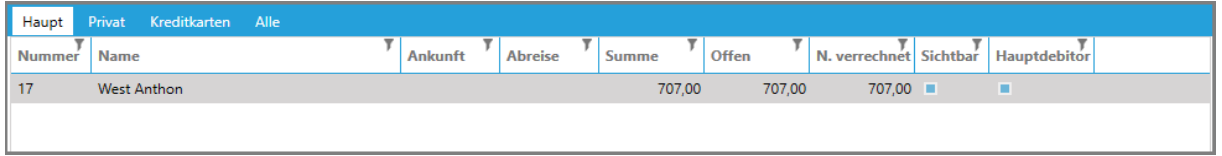

Es ist auch möglich direkt auf die Gästekartei des Debitors zu wechseln: Rechtsklick → Gast

## <span id="page-3-1"></span>2.4 Suche der Debitoren einschränken

Die Debitorensuche kann auf verschiedene Unterteilungen aufgeteilt werden.

#### <span id="page-3-2"></span>2.4.1 Hauptdebitoren

Debitoren, die in den Stammdaten angelegt werden, werden als Hauptdebitoren bezeichnet. Diese Debitoren werden in der Spalte "Haupt" dargestellt. Ein Beispiel wäre zum Beispiel ein Reisebüro.

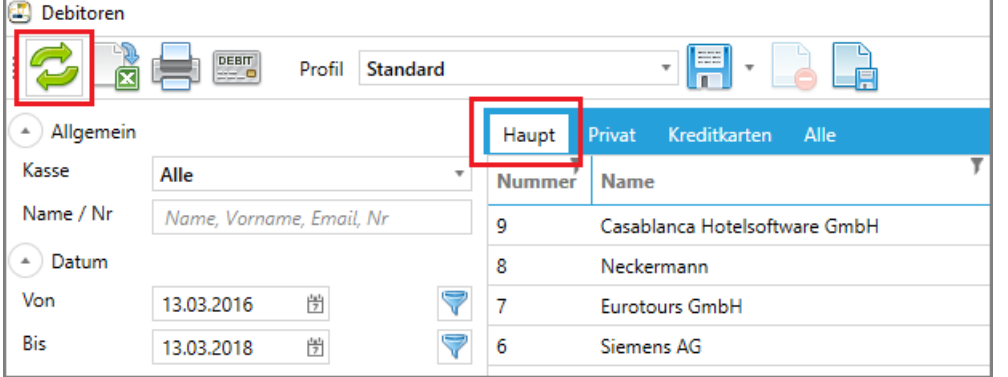

**Wichtig!** Debitoren werden erst geladen, wenn die Liste mit den grünen Pfeilen geladen wird.

#### <span id="page-3-3"></span>2.4.2 Privatdebitoren

Unter Privatdebitoren zählen alle ausgecheckten Reservierungen, auf denen am Konto noch ein unbezahlter Betrag offen ist. Der Gast wird dann automatisch beim Auschecken in die Debitoren übernommen, egal ob bereits eine Rechnung erstellt wurde.

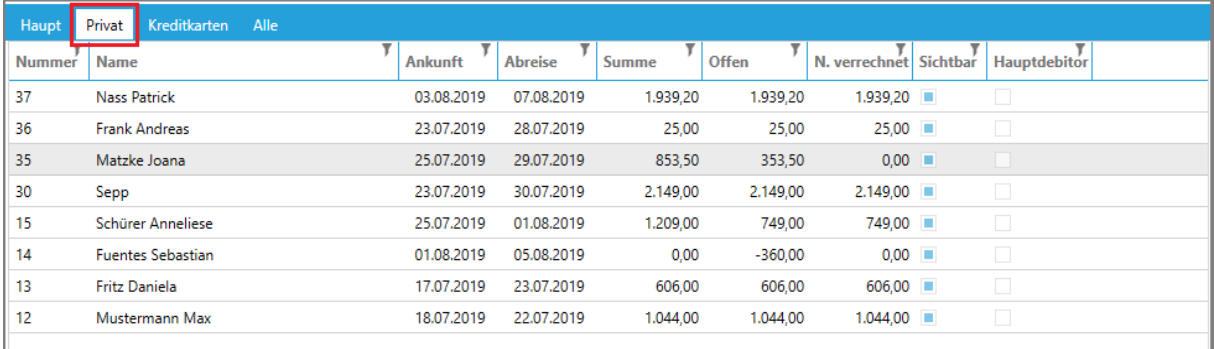

**Wichtig!** Debitoren werden erst geladen, wenn mit den grünen Pfeilen die Liste geladen wird.

**Wichtig!** Der Name, der in der Debitorenliste erscheint, ist der Name des Gasts, das auf dem Konto hinterlegt ist.

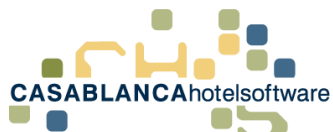

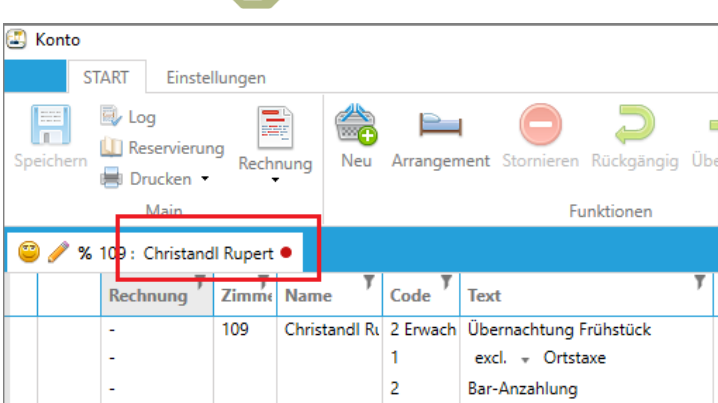

#### <span id="page-4-0"></span>2.4.3 Kreditkartendebitoren

Wenn ein Artikel als Debitor hinterlegt wird, wird automatisch auf diesem Konto eine Gegenbuchung angelegt.

#### **Zum Beispiel Mastercard:**

Ein Kunde zahlt 200€ mit Mastercard, somit wird auf seinem Konto die Zahlung mit -200€ aufgebucht.

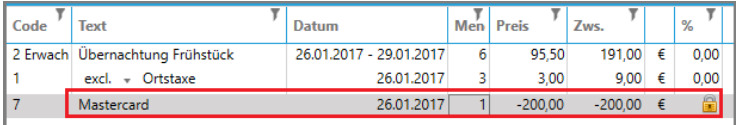

Gleichzeitig wird auf dem Debitorenkonto "Mastercard" eine Summe von +200€ aufgebucht, da das Geld eigentlich noch nicht erhalten wurde.

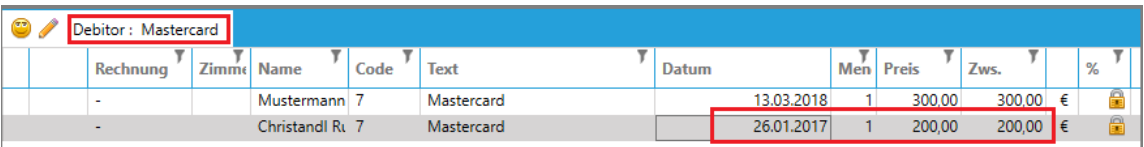

Sobald das Geld dann auf Ihrem Konto eingeht, kann dieser Betrag auf dem Debitorenkonto ausgeglichen werden, indem die Leistung markiert wird und mit rechter Maustaste "Ausgleichen" gewählt wird.

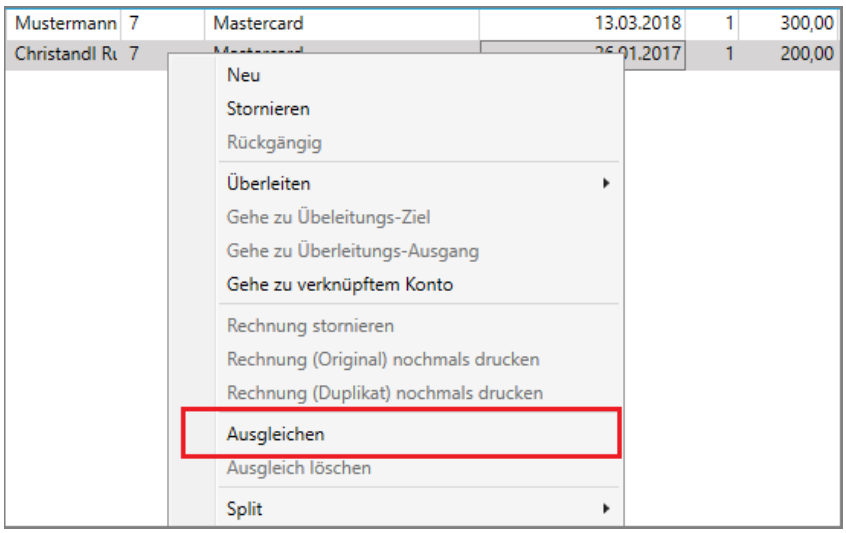

Anschließend kann die Zahlungsart ausgewählt werden, mit dem diese Zahlung ausgeglichen wurde (zum Beispiel "Bankzahlung").

**CASABLANCA**hotelsoftware gmbh - Öde 58 - 6491 Schönwies - Tirol - Austria  $T + 43$  (0) 5418 5622 - F +43 (0) 5418 5622 17 - info@casablanca.at - www.casablanca.at

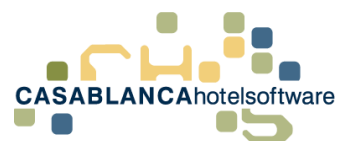

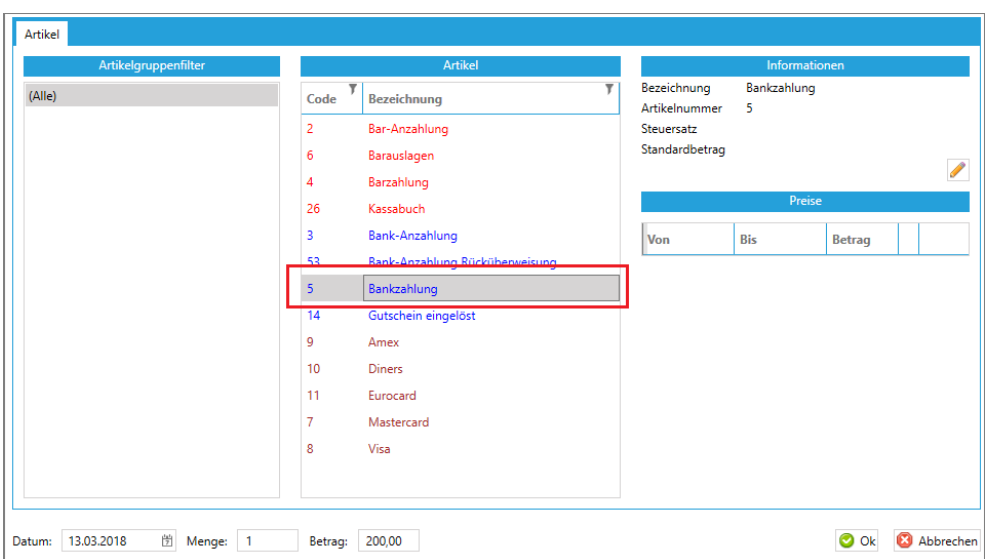

Somit kann relativ einfach ein Überblick aller Kreditkartenzahlungen erhalten werden.

#### <span id="page-5-0"></span>2.4.4 Nach Kassa

Die Debitoren können auch nach Kassen aufgeteilt werden.

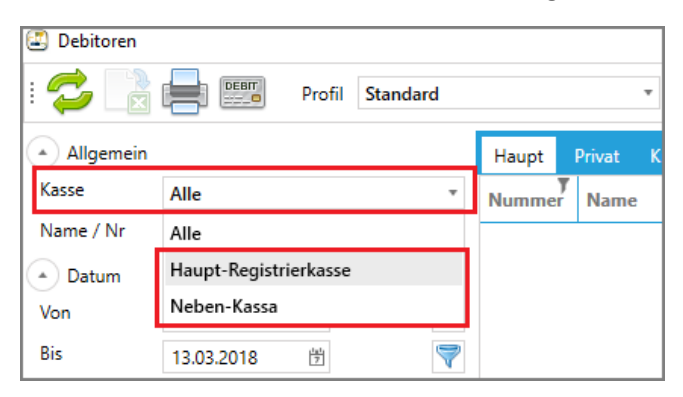

Hauptdebitoren kann in den Stammdaten ein Betrieb zugewiesen werden. Falls dort "Alle" hinterlegt ist, wird der Debitor bei beiden Betrieben dargestellt. Privatdebitoren werden automatisch zu ihren richtigen Kassen zugewiesen.

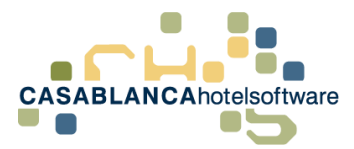

#### <span id="page-6-0"></span>2.4.5 Name / Nr.

Mit dem Feld "Name / Nr." kann die Suche noch genauer eingeschränkt werden.

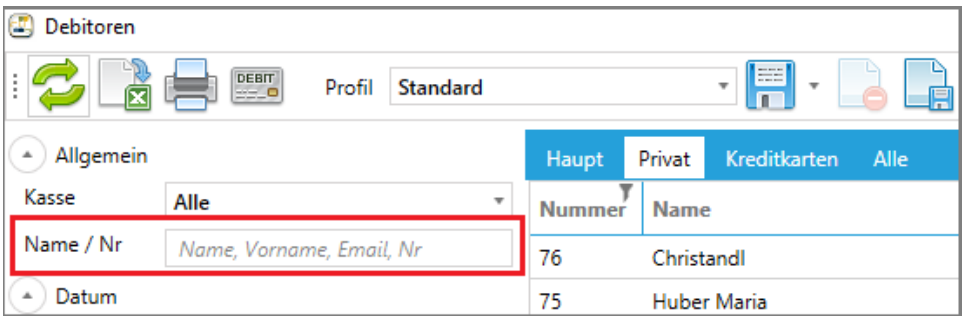

Es gibt hier vier Möglichkeiten, nach denen gesucht werden kann:

- Name: Huber
- Vorname: Maria
- Email: huber.maria@beispiel.at
- Nr: (Debitorennummer): 7

Es ist auch möglich nach einer Kombination der Felder zu suchen, indem die Suche mit einem Beistrich getrennt wird.

#### **Zum Beispiel:** Huber, Maria

#### <span id="page-6-1"></span>2.4.6 Datum

Die Suche der Privatdebitoren kann mit dem Datumsfeld nach An- und Abreisedatum eingeschränkt werden.

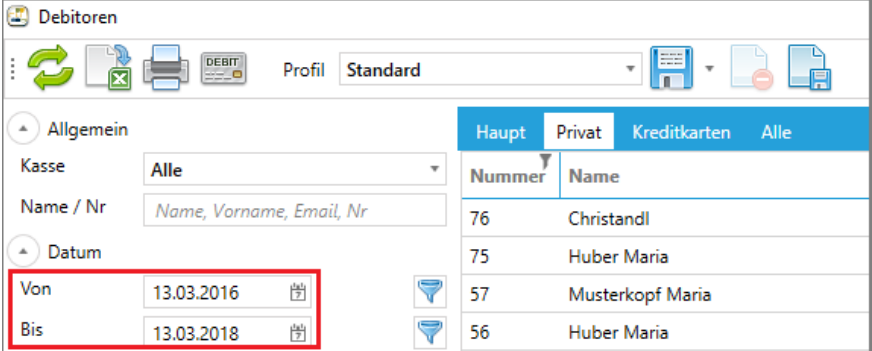

Als Standard sind die letzten zwei Jahre hinterlegt, um die Suchgeschwindigkeit zu erhöhen.

#### <span id="page-6-2"></span>2.4.7 Filter

Es gibt bei der Suche die Möglichkeit zwei Filter zu deaktivieren:

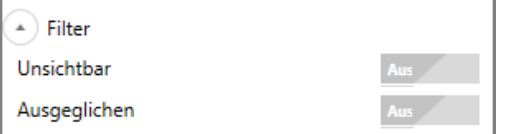

- **Unsichtbar:** Wenn dieser Haken gesetzt wird, werden unsichtbare (deaktivierte) Debitoren dargestellt.
- **Ausgeglichen:** Wenn dieses Feld aktiviert wird, werden in der Suche auch Hauptdebitoren und Kreditkartendebitoren dargestellt, die keinen offenen Saldo haben.

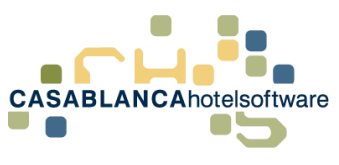

# <span id="page-7-0"></span>3 Übersicht Debitorenverwaltung

# <span id="page-7-1"></span>3.1 Die Spalten der Debitorenverwaltung im Überblick

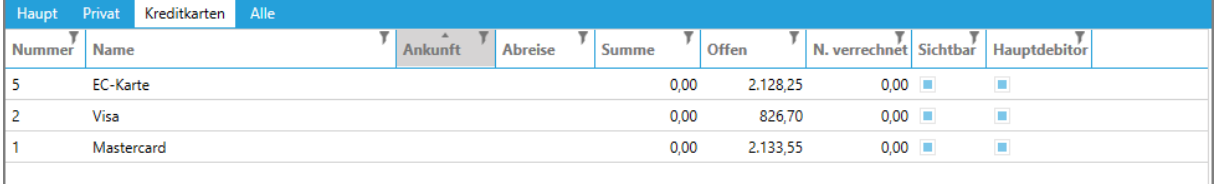

Über den Spalten kann die Art der Debitoren ausgewählt werden. Siehe Punkt 2.2.1 – 2.2.3

- **Nummer**: Die eindeutige Nummer von Debitoren; diese wird automatisch beim Erstellen von Debitoren generiert
- **Name**: Name des Debitors
- **Ankunft**: Anreisedatum des Debitors. Ist leer bei Hauptdebitoren und Kreditkarten
- **Abreise**: Abreisedatum des Debitors. Ist leer bei Hauptdebitoren und Kreditkarten
- **Summe**: Die Summe aller Leistungen auf dem Konto
- **Offen**: Der offene Saldo des Debitors
- **N. verrechnet**: Nicht verrechneter Umsatz
- Sichtbar: Ob der Debitor sichtbar ist; nur relevant, wenn Filter "Unsichtbar" eingeschalten ist
- **Hauptdebitor:** Ob der Debitor ein Hauptdebitor ist.

### <span id="page-7-2"></span>3.2 Buttons auf der Debitorenverwaltung

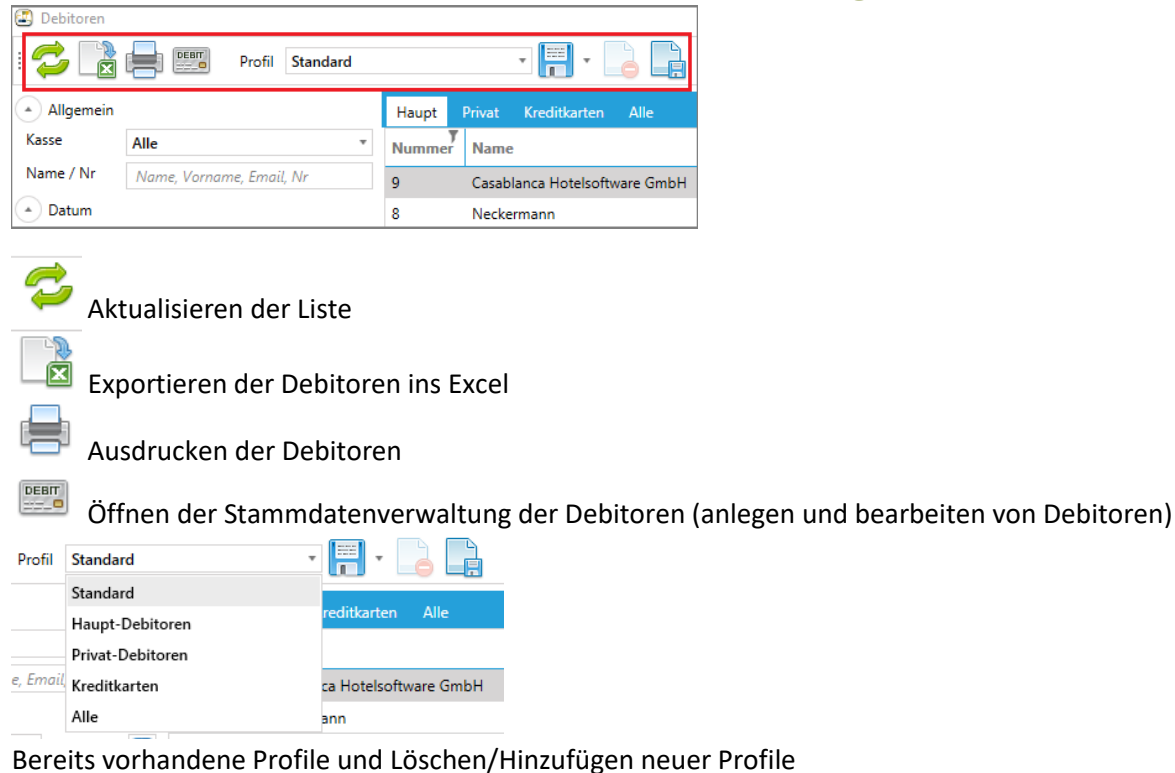

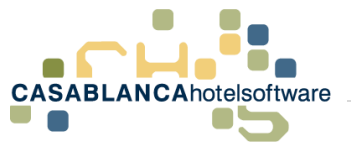

# <span id="page-8-0"></span>4 Stammdatenverwaltung Debitoren

Die Stammdatenverwaltung der Debitoren kann entweder im Reiter "Allgemein" → "Debitoren...

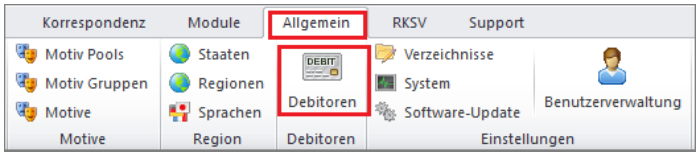

... oder in der Debitorenverwaltung mit dem Button "Debit" geöffnet werden.

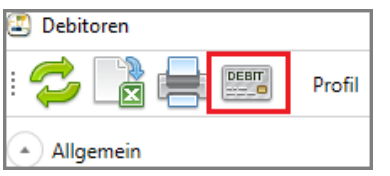

### <span id="page-8-1"></span>4.1 Neuen Debitor anlegen

In diesem Fenster kann mit diesem Symbol (siehe Bild unterhalb) ein neuer Debitor angelegt werden.

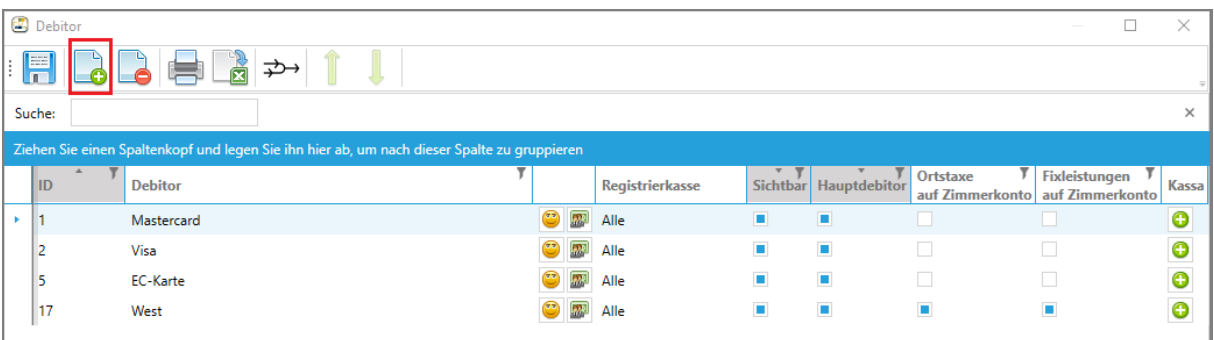

Anschließend öffnet sich die Gästekartei, wo entweder ein vorhandener, oder ein neuer Gast eingegeben werden kann.

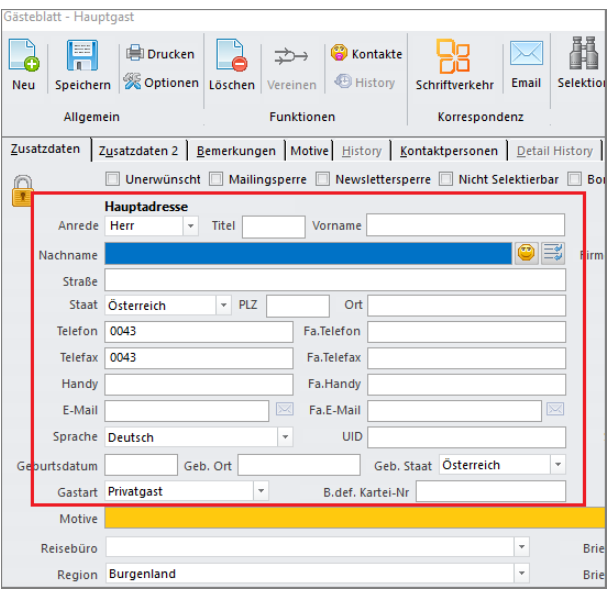

**CASABLANCA**hotelsoftware gmbh - Öde 58 - 6491 Schönwies - Tirol - Austria T +43 (0) 5418 5622 - F +43 (0) 5418 5622 17 - info@casablanca.at - www.casablanca.at

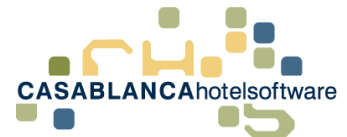

Anschließend kann dem Debitor optional ein Betrieb zugewiesen werden.

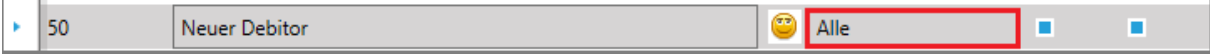

Nachdem mit Ok bestätigt wurde (Gästekartei + Debitorenfenster) ist der Debitor gespeichert.

### <span id="page-9-0"></span>4.2 Debitor bearbeiten

Mit dem Smiley wird die Gästekartei eines Debitors geöffnet. Dort können die Debitor-Daten (Name/Adresse usw.) angepasst werden.

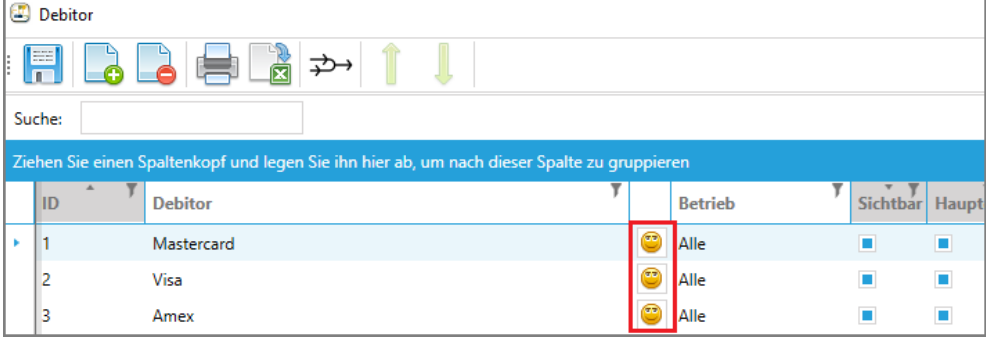

### <span id="page-9-1"></span>4.3 Debitor auf der Kassa darstellen

Falls die Kassaschnittstelle aktiviert ist, kann direkt von der Kassa auf ein Debitorenkonto gebucht werden. Um den Debitor auf der Kassa darzustellen, muss beim Debitoren nur auf das grüne + in der Spalte Kassa geklickt werden.

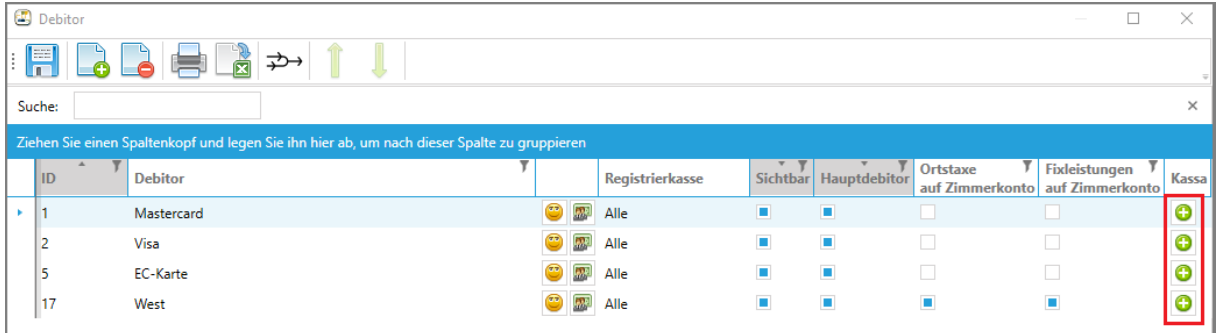